Veuillez-vous rendre à l'adresse suivante pour l'installation d'office 365 en utilisant votre compte de l'Université de Moncton (ex. : [pab1234@umoncton.ca\)](mailto:pab1234@umoncton.ca):

## <https://portal.office.com/account>

Sélectionnez **Installer Office**. Le téléchargement va démarrer.

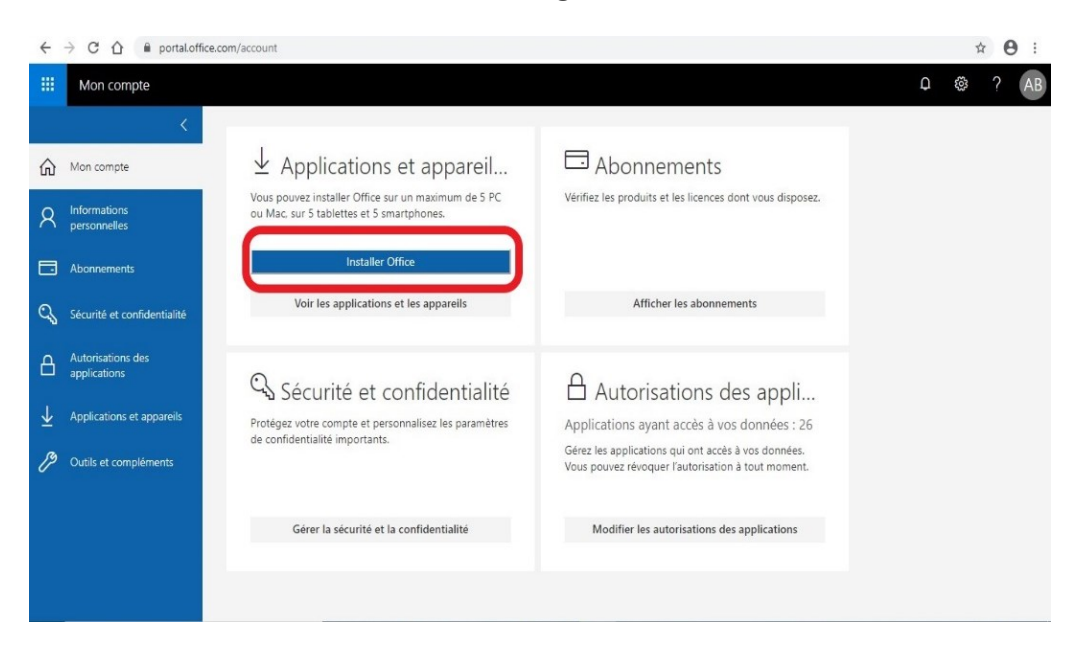

Vous devez lancer l'installation selon dépendamment le navigateur que vous utilisez et cliquez sur :

- **Exécuter** (Microsoft Edge),
- **Installer** (Chrome),
- **Enregistrer** le fichier (Firefox).

Un fichier se télécharge (**Setup**). Ouvrez ce fichier et si l'on vous demande à autoriser l'application ou à apporter des modifications à votre appareil, sélectionnez **Oui** et l'installation débutera.

Un écran orange Office, suivi d'un autre écran qui affiche la progression de l'installation de la suite Office, apparaitront. Le téléchargement et l'installation vont être faits automatiquement. La durée de cette installation dépend de la vitesse de la connexion internet et des performances de l'ordinateur.

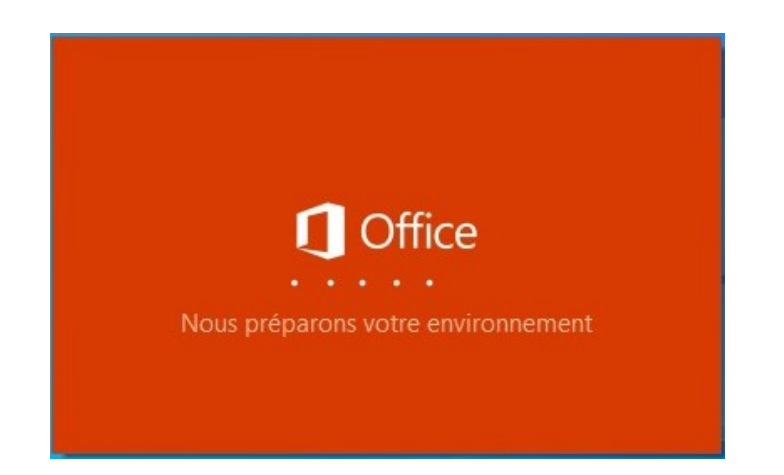

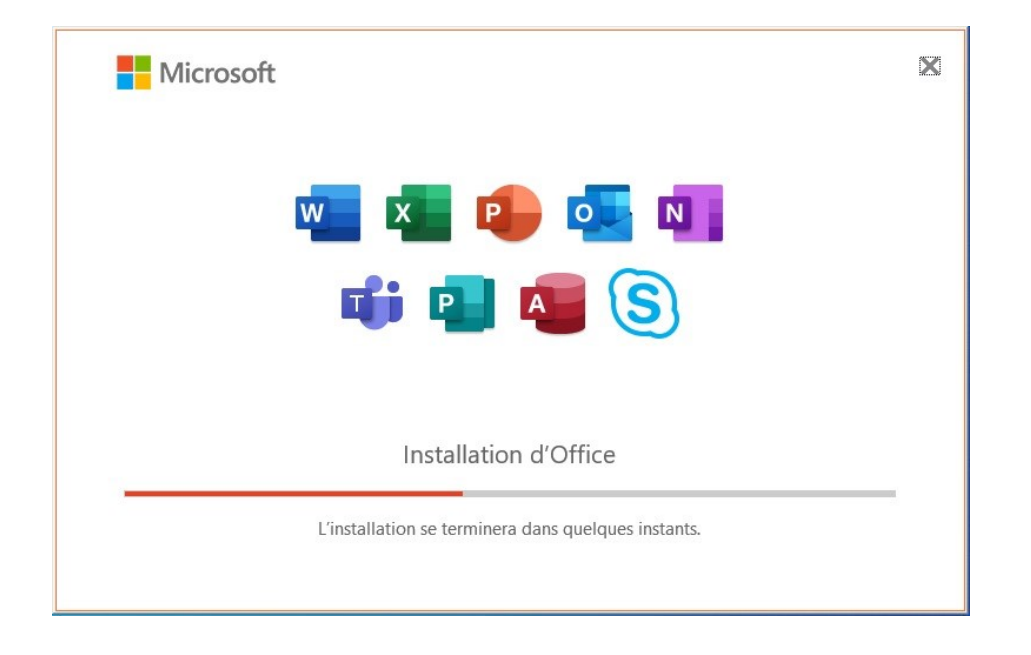

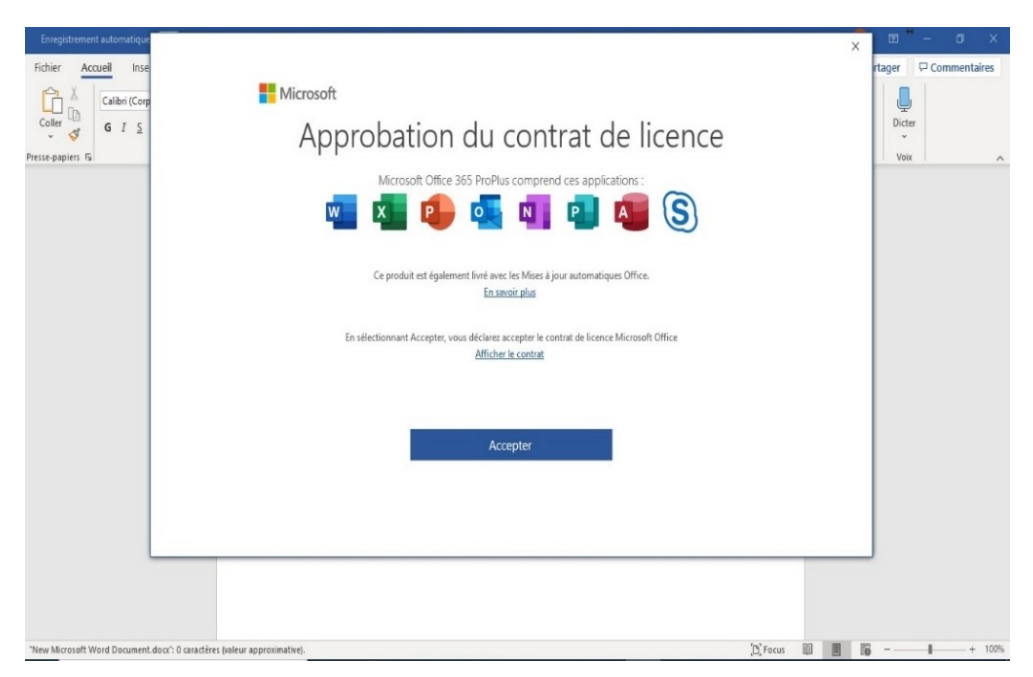

L'installation prend fin lorsque le message suivant s'affiche :

Ouvrez *Word* pour vérifier que le logiciel fonctionne correctement et que vous êtes bien reconnu et puis cliquez sur **Accepter** le contrat de licence Office 365.

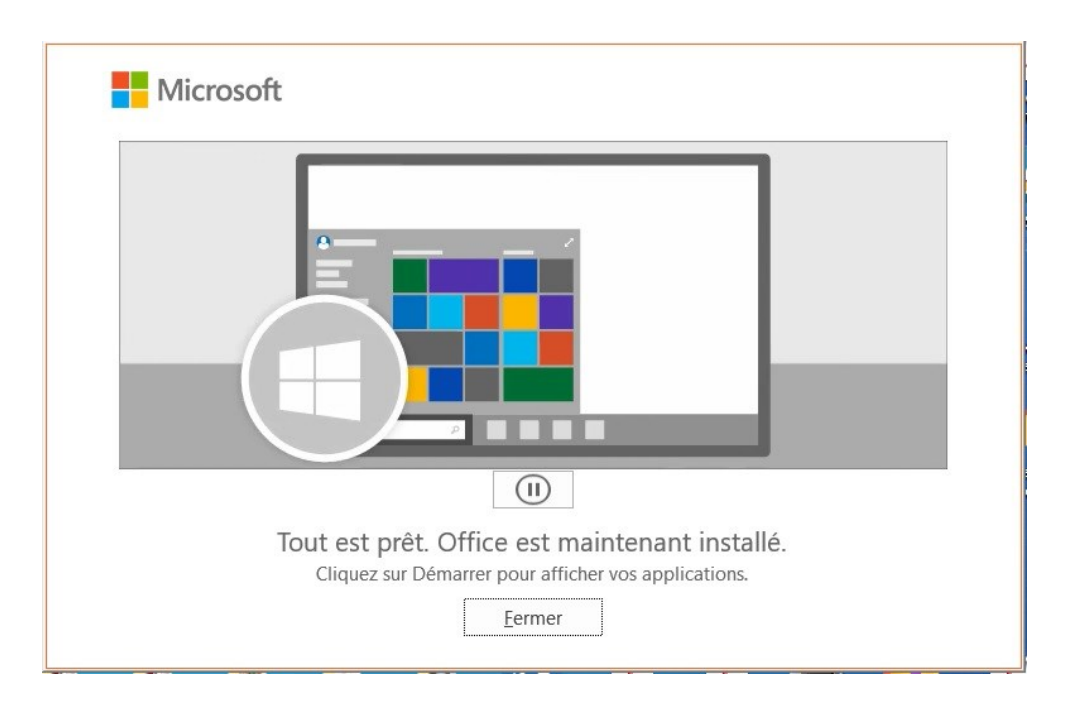

Si on vous demande de vous connecter à un compte Office 365, veuillez utiliser votre compte de l'Université de Moncton (ex. : [pab1234@umoncton.ca\)](mailto:pab1234@umoncton.ca) et votre mot de passe.